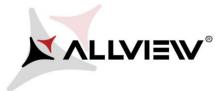

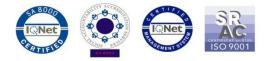

## The update procedure through OTA – Allview V1 Viper i / Android 4.4.2 / 09.02.2016

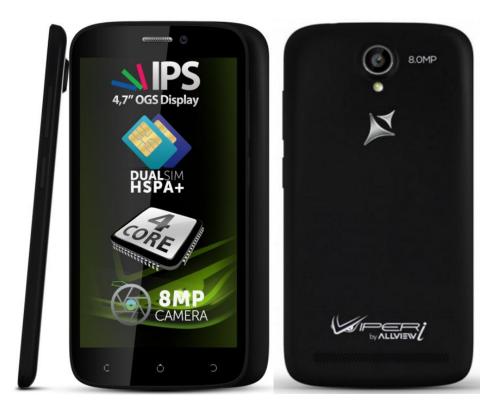

The software update advantages are:

- ✓ software stability improvement;
- ✓ translations improvement;
- ✓ fixing some minor bugs.

**ATTENTION!** The phone must be fully charged when initializing the procedure.

**ATTENTION!** Please do not stop under any circumstance the update operation. The software update is an operation which is realised on own responsibility by following the steps below.

**ATTENTION!** The update procedure is applied if you installed the last Android 4.4 KitKat sw update for this phone model. You can check the software version like this: go to Settings -> About phone -> Version number (SW Version): V1\_Viper\_I\_0202\_V8514

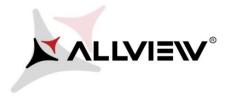

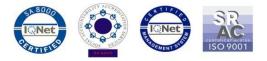

To update the software version of the *Allview V1 Viper i* smartphone it is necessary to follow the next steps:

- 1. Turn on the phone and connect it to a wireless network.
- 2. Open the "System updates" app from the apps menu:

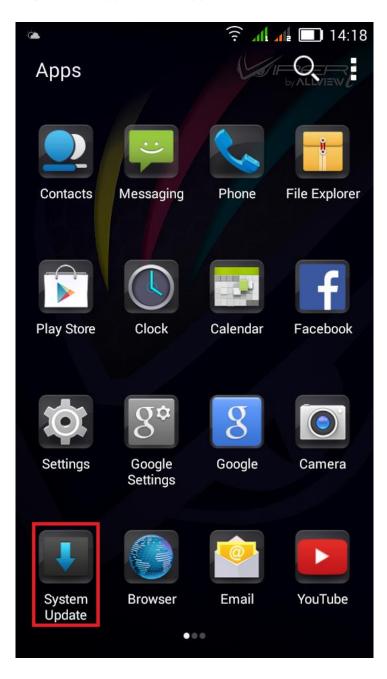

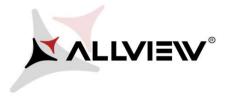

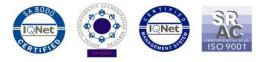

3. For search software version use button "Check new version"

| System Update     |                |          |      |            |        |  |
|-------------------|----------------|----------|------|------------|--------|--|
|                   |                |          |      |            |        |  |
|                   |                |          |      |            |        |  |
|                   |                |          |      |            |        |  |
|                   |                |          |      |            |        |  |
|                   |                |          |      |            |        |  |
|                   |                |          |      |            |        |  |
|                   | Last u         | ipdate t | ime: |            | 14:15  |  |
|                   | Model:         |          |      | V1_Viper_I |        |  |
|                   | System version |          | on:  | GN4.4.10   |        |  |
|                   | Relea          | se date: | :    | 22-10      | )-2014 |  |
| Check new version |                |          |      |            |        |  |

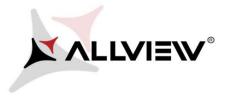

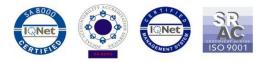

4. The **"System Update"** app has detected a new software version (**V1\_Viper\_I\_0202\_V8677**). Tick the option: **Download:** 

|                              | 14:22               |  |  |  |  |  |
|------------------------------|---------------------|--|--|--|--|--|
| < System Updat               | е                   |  |  |  |  |  |
| Summary                      | V1-Viper-I (93.81M) |  |  |  |  |  |
| Update to Android 4.4 KitKat |                     |  |  |  |  |  |
|                              |                     |  |  |  |  |  |
|                              |                     |  |  |  |  |  |
|                              |                     |  |  |  |  |  |
|                              |                     |  |  |  |  |  |
|                              |                     |  |  |  |  |  |
|                              |                     |  |  |  |  |  |
|                              |                     |  |  |  |  |  |
|                              |                     |  |  |  |  |  |
|                              |                     |  |  |  |  |  |
|                              |                     |  |  |  |  |  |
|                              |                     |  |  |  |  |  |
|                              |                     |  |  |  |  |  |
|                              |                     |  |  |  |  |  |
| Stop upgrade                 | Download            |  |  |  |  |  |

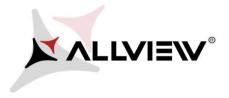

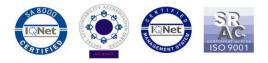

5. Please wait for the full software download in the phone's internal storage / micro SD card.

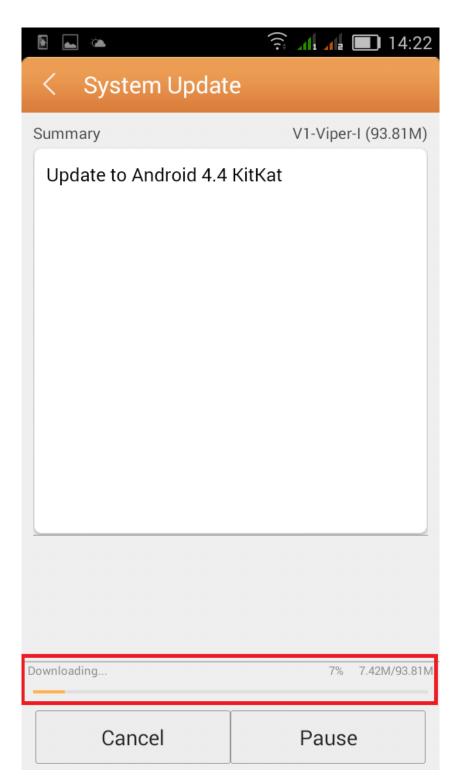

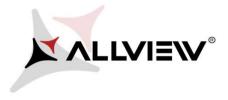

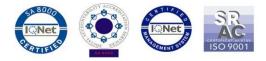

6. After full software download, select "Upgrade":

|                       |                     | A 10 A 10 A 10 A 10 A 10 A 10 A 10 A 10                                                                                         | 14:24               |  |
|-----------------------|---------------------|----------------------------------------------------------------------------------------------------|---------------------|--|
| < System Updat        | e                   | < System Update                                                                                                    |                     |  |
| Summary               | V1-Viper-I (93.81M) | Summary                                                                                                    | V1-Viper-I (93.81M) |  |
| Update to Android 4.4 | KitKat              | Update to Android 4.4                                                                                                    | KitKat              |  |
|                       |                     | Backup tips                                                                                                    |                     |  |
| Complete              | 100% 93.81M/93.81M  | System will restart to upgrade, and this<br>will not affect user data. You are<br>suggested to backup user data to be<br>safer. |                     |  |
| Stop upgrade          | Upgrade             | Upgrade                                                                                                    | Backup              |  |

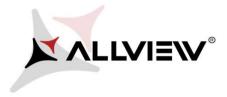

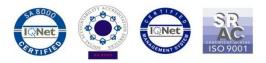

7. The phone will reboot and the update procedure will start automatically .

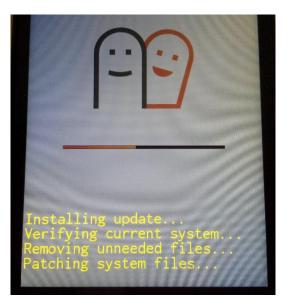

8. After finishing the update process, the phone will reboot itself.

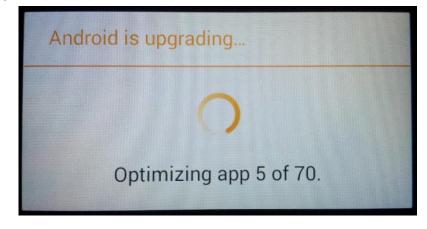

9. On the phone's screen this message will be displayed: "Android is upgrading".

The update file downloaded in the internal storage / microSD card will be deleted automatically after the termination of the update process.

We recommend **Factory Reset** after the update, to avoid some errors.

**ATTENTION!** The phone's factory reset will completely delete all personal information and the apps installed in the phone.